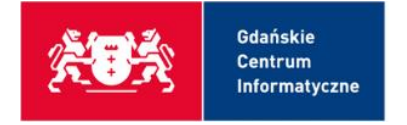

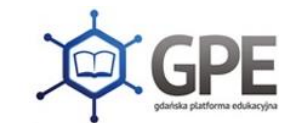

## Rodzicu!

Jeśli Twoje dziecko zmieniło szkołę lub klasę i nie widzisz go w aplikacji mobilnej Dzienniczek VULCAN, wykonaj poniższe kroki, które pomogą rozwiązać ten problem.

- 1. **Sprawdź dane kontaktowe u wychowawcy:** Upewnij się, że wychowawca posiada Twój aktualny adres e-mail oraz numer PESEL. Poprawność tych danych jest niezbędna do prawidłowego funkcjonowania konta.
- 2. Zaloguj się na swoje konto GPE z przeglądarki internetowej: Odwiedź stronę [internetową GPE](https://www.edu.gdansk.pl/) i zaloguj się na swoje konto. Sprawdź, czy po wejściu w e-dziennik widzisz dane swojego dziecka, może być wymagane podanie numeru PESEL Twojego dziecka w celu autoryzacji. Jeśli Twoje dziecko nadal nie jest widoczne w dzienniku UONET+, skontaktuj się z sekretariatem szkoły lub wychowawcą klasy w celu sprawdzenia poprawności wprowadzonych danych.
- 3. **Wyczyść dane aplikacji Dzienniczek VULCAN:** Jeśli problem nadal występuje, spróbuj wyczyścić dane aplikacji Dzienniczek VULCAN. Możesz to zrobić poprzez odinstalowanie aplikacji i ponowne jej zainstalowanie. Pamiętaj, aby zarejestrować aplikację po jej ponownym zainstalowaniu.
- 4. **Sprawdź ustawienia aplikacji:** Po ponownej instalacji aplikacji należy na nowo ustawić wszystkie opcje m.in. ustawienia dot. powiadomień PUSH.

Działając zgodnie z powyższymi krokami, będziesz miał pewność, że Twoje dziecko zostanie poprawnie zarejestrowane w aplikacji, dzięki czemu będziesz mógł śledzić jego postępy w szkole. Dodatkowo zachęcamy do zapoznania się z zakładką [Porady.](https://www.edu.gdansk.pl/porady.html)